# **WooCommerce Mini Cart Plugin - Add Cart in Menu or anywhere in Site**

- by: Extednons
- extendons.com/
- email: [info@extednons.com](mailto:info@extednons.com)

### **1 Installation Guide**

This is a quick guide on installation, and updating.

### **1.1 Plugin Installation**

To install WooCommerce Product plugin you must have a working and latest version of WordPress and WooCommerce plugin already installed. For information on installing the WordPress , please see the WordPress Codex - [Installing WordPress.](http://codex.wordpress.org/Installing_WordPress) For installing the WooCommerce and configure the shop please visit the following link [WooThemes -](https://docs.woothemes.com/document/installing-uninstalling-woocommerce/) [Installing WooCommerce.](https://docs.woothemes.com/document/installing-uninstalling-woocommerce/)

• Now the next step is the WooCommerce Menu Cart Plugin - Display Cart in Menu. In the full .ZIP archive you have downloaded from Codecanyon.net. This file is the installable .ZIP archive you can install via WordPress.

Now is time to install WooCommerce Menu Cart Plugin - Display Cart in Menu, please read these steps carefully.

#### **Installing from WordPress**

Follow the steps bellow to install from WordPress Admin Dashboard

- Navigate to Plugins
- Click Install Plugins and click Add New
- Click the Upload Plugin button
- Navigate the .ZIP on your computer and click Install Now
- When installation is done please click Activate to activate plugin

#### **Installing using FTP**

Follow the steps bellow to install using FTP

- Unzip the provided .ZIP file to a desired location on your computer. These extracted files will be uploaded later via FTP
- Connect to your server via FTP (Use FileZilla or any other FTP client)
- Navigate to /wp-content/plugins/ server directory
- Locate the local directory where you have unzipped the archive
- Upload local folder to remote /wp-content/plugins/
- To activate the newly installed plugin navigate to Plugins and click the Activate button within the **WooCommerce Menu Cart Plugin - Display Cart in Menu**

## **1.2 Plugin Updates**

## **Update from WordPress Admin**

Follow the steps bellow to update from WordPress Admin Dashboard

- Navigate to Plugins
- Find the currently installed WooCommerce Menu Cart Plugin Display Cart in Menu and click Deactivate
- After deactivation click Delete to remove the old version (your saved setting will not be lost)
- Click Install Plugins and click Add New
- Click the Upload Plugin button
- Navigate the new version archive .ZIP file on your computer and click Install Now
- When installation is done please click Activate to activate plugin

# **Update using FTP**

Follow the steps bellow to update using FTP

- Unzip the new version archive .ZIP file to a desired location on your computer. These extracted files will be uploaded later via FTP
- Connect to your server via FTP (Use FileZilla or any other FTP client)
- Navigate to /wp-content/plugins/ server directory and delete the current plugin folder
- Locate the local directory where you have unzipped the new version archive .ZIP file
- Upload local folder to remote /wp-content/plugins/

## **2 User Guide**

After installation of plugin, login to admin panel and flush your cache storage.

## **2.1 How to Configure Menu Cart**

At the back end go to **Posts > Menu\_Cart**. Here you will find the following:

#### **Settings**

- **Display Cart in Menu**
- **Select the menu(s) in which you want to display the Menu Cart**
- **Display Shopping cart icon**
- **Always display cart:** Always display cart, even its empty
- **Always display cart:** Always display cart, even its empty
- **Display Fly out:** Select to display cart contents in menu fly-out
- **Flyout item truncation:** Maximum number of characters for product names in the flyout. To use full product names enter 0
- **Flyout item number:** Set Maximum number of products to display in fly-out
- **What would you like to display in the menu?**
- **Shortcode to display cart anywhere on your site**

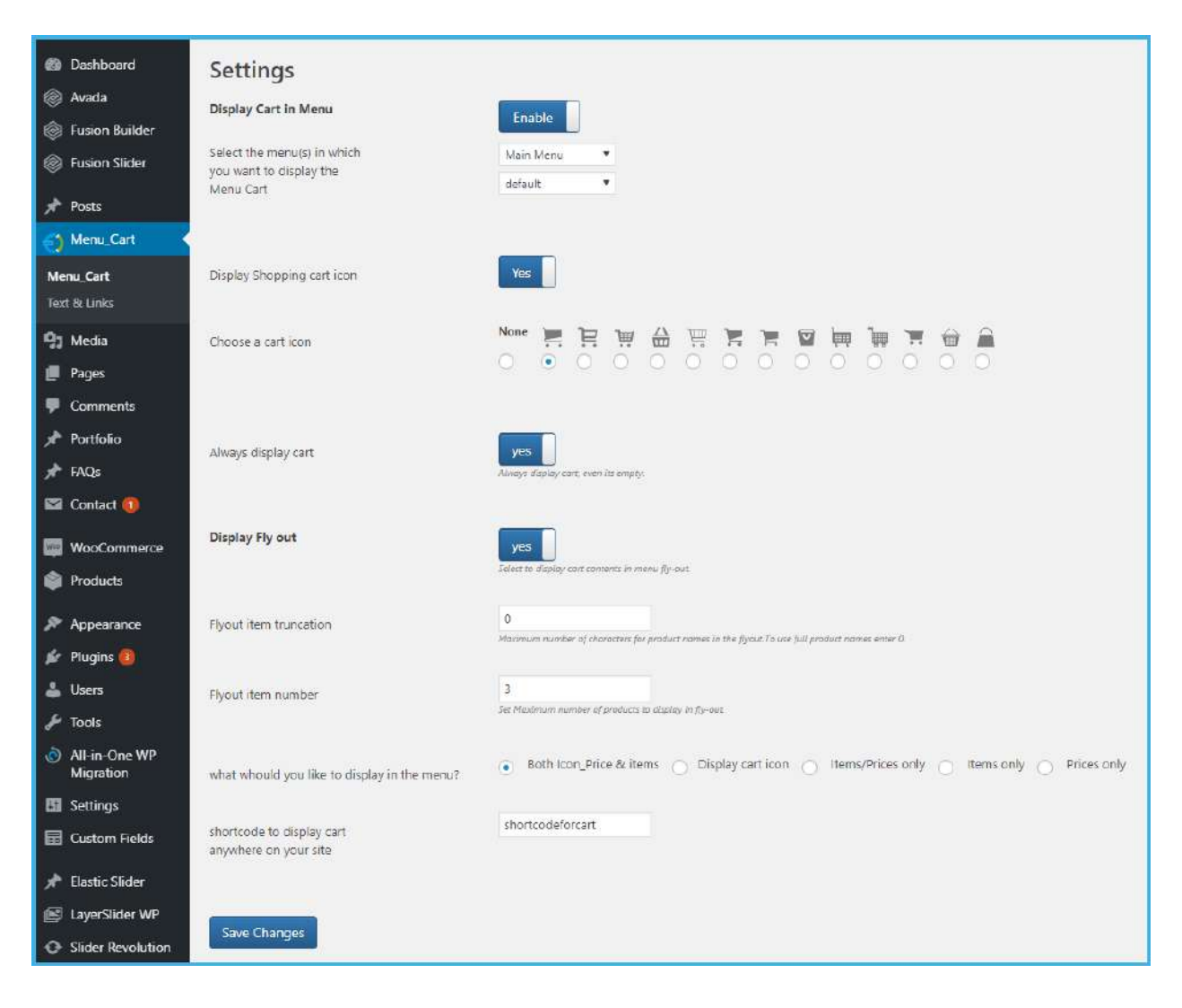

### **2.2 How to Configure Text & Links**

At the back end go to **Posts > Text & Links**. Here you will find the following:

**Texts**

- **Empty cart (main item hover)**
- **Empty cart (flyout)**
- **View cart (main item hover & flyout)**

#### **Links**

- **Cart URL**
- **Checkout URL**

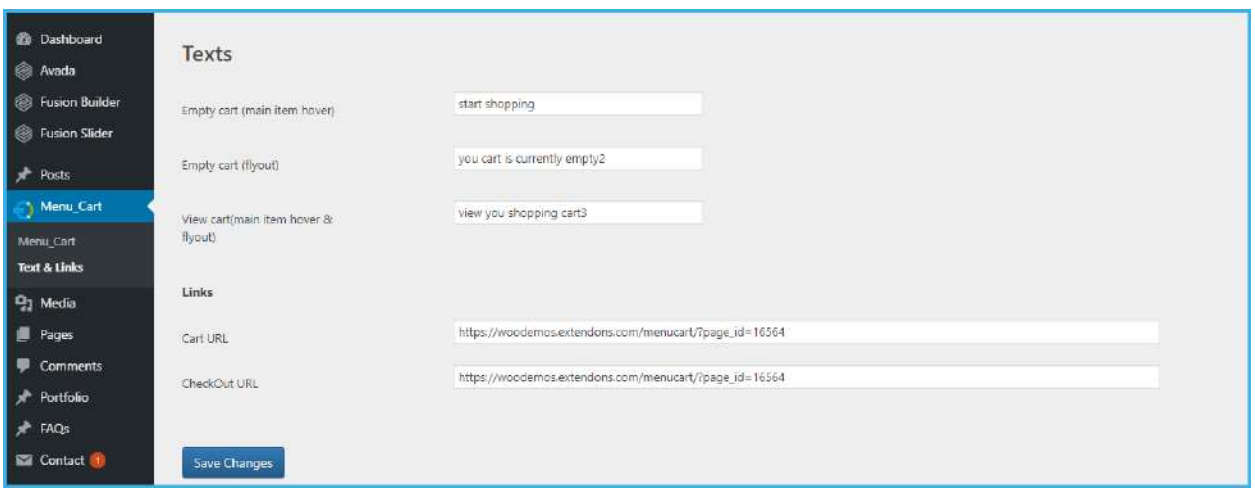